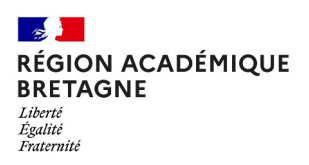

## **Sites SPIP d'établissements Les RUBRIQUES, l'architecture du site**

#### **OBJECTIF :**

S'approprier les rubriques du squelette SoyezCréatifs et la création de ses propres rubriques.

#### **SOMMAIRE :**

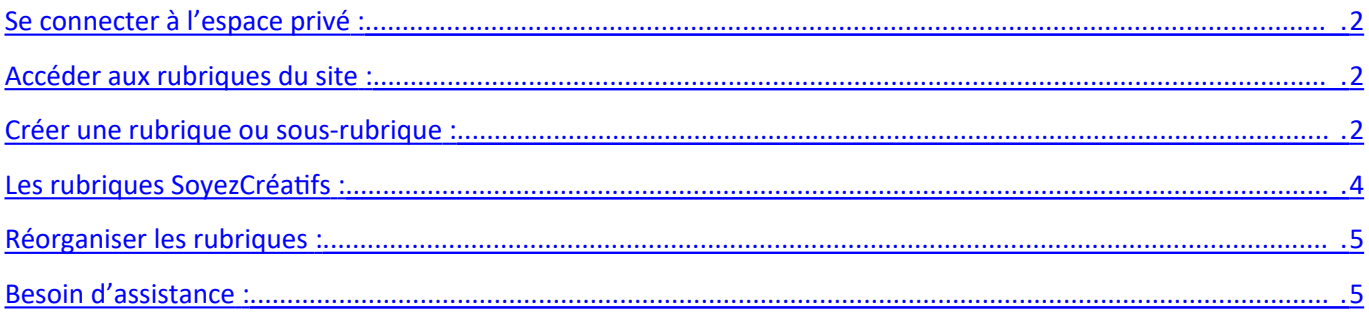

<span id="page-0-0"></span>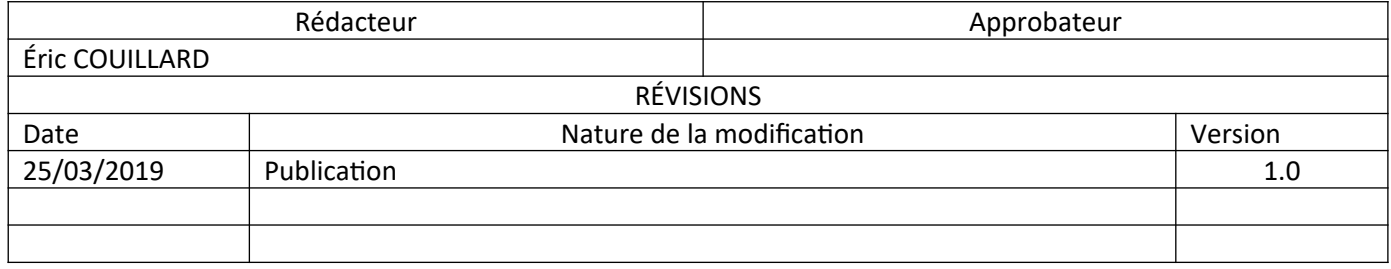

Les rubriques définissent la structure de votre site. Elles permettent de classer divers objets SPIP comme une sous-rubrique ou un article.

Si une rubrique ne contient aucun article avec le statut publié, elle n'apparaîtra pas dans l'interface publique du site.

Si un descriptif à une rubrique a été posé alors le site l'affiche à l'appel de cette rubrique et place le contenu dans un cartouche situé près du titre de la rubrique. Sinon :

Si une rubrique ne contient qu'un seul article, cet article sera directement affiché sur le site à l'appel de la rubrique.

Si une rubrique contient plusieurs articles alors le site affichera une liste de ces articles à l'appel de la rubrique.

Pour classer les rubriques, on peut utiliser l'astuce de les numéroter à l'aide d'un nombre suivi d'un point et d'un espace. Cette numérotation n'apparaîtra pas sur le site public.

Par exemple :

100. Rubrique 1

200. Rubrique 2

300. Rubrique 3

etc…

Cela permettrait d'organiser l'ordre d'affichage dans le menu haut : Rubrique 1 | Rubrique 2 | Rubrique 3. L'arborescence du site est visible par :

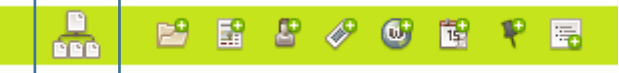

En dépliant le plan du site, une réorganisation rapide de son contenu est possible par glisser-déposé.

# **Création d'une rubrique :**

#### Se connecter à l'espace privé:

Ouvrir le lien : <*url*>/ecrire

S'identifier avec vos identifiant/mot de passe (administrateur)

### <span id="page-1-0"></span>Accéder aux rubriques du site :

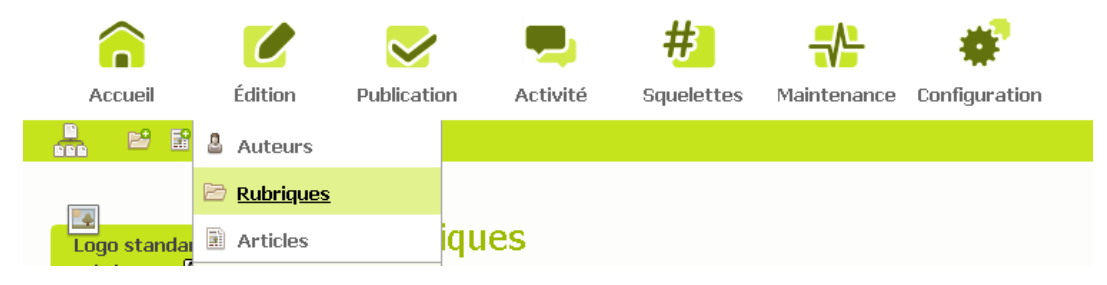

Menu Édition > Rubriques

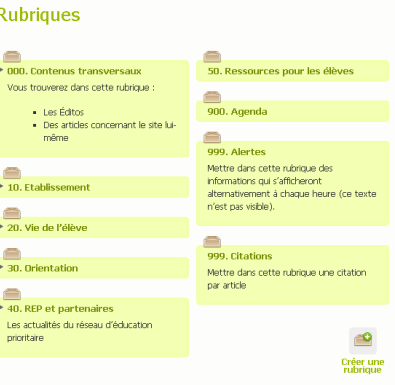

#### <span id="page-2-0"></span>Créer une rubrique ou une sous-rubrique :

Se placer au bon niveau dans l'arborescence pour créer la rubrique désirée.

Le fil d'Ariane vous permet de vous situer :

Racine du site > Etablissement > Sans titre  $\Box$ 

Cliquez sur l'un des deux boutons de création d'une rubrique :

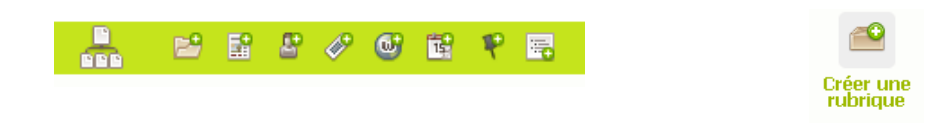

Vous accéderez au formulaire de création :

Se placer au bon endroit dans l'arborescence : racine du site ou rubrique mère.

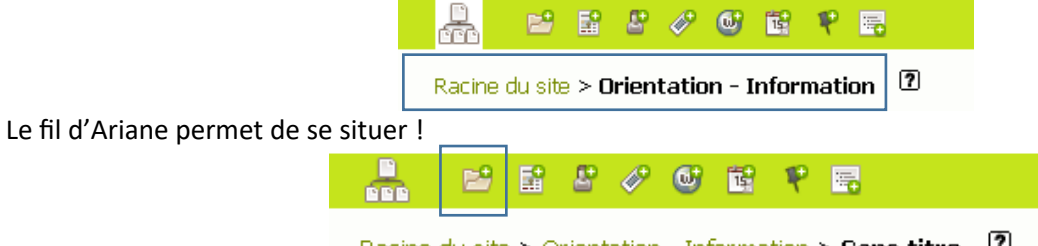

Racine du site > Orientation - Information > Sans titre  $\Box$ 

Un clic sur le bouton de création permet d'accéder au formulaire de renseignements : Il faut obligatoirement préciser un titre et éventuellement fournir un bulle d'aide (utile pour les moteurs de recherche) et une description de la rubrique.

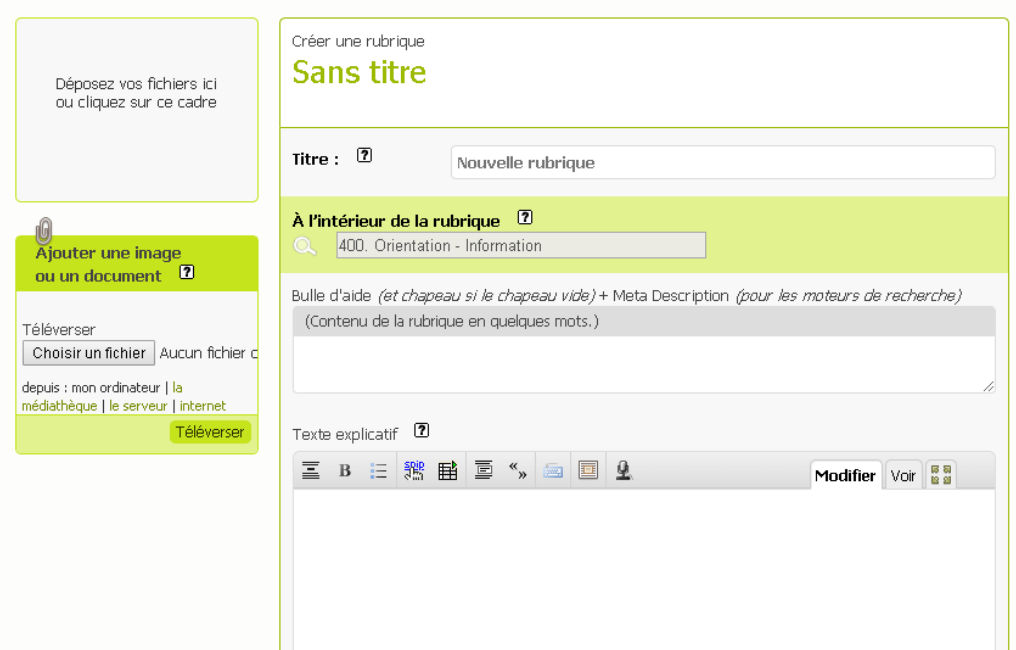

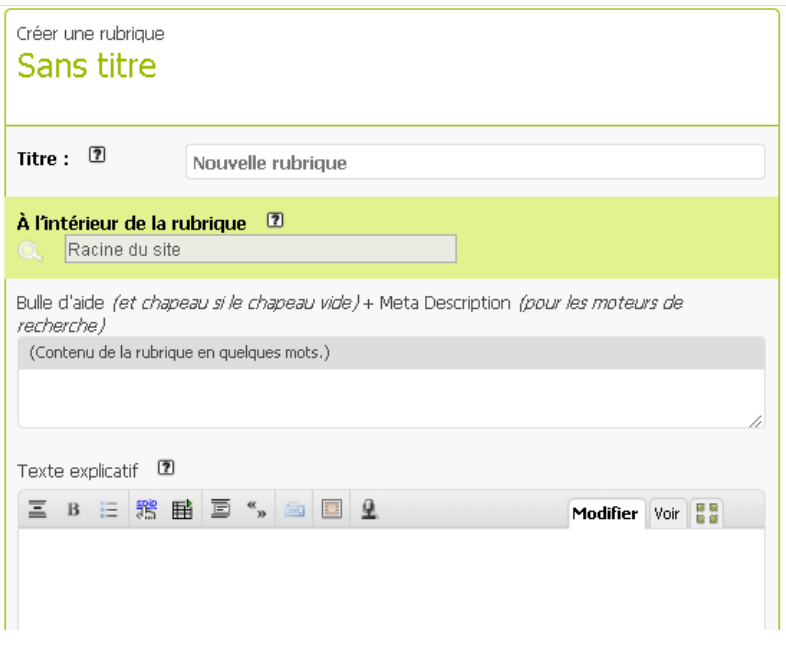

Il est à noter que :

- Le titre peut être précédé d'un [numéro, point, espace] qui permettra une hiérarchisation des rubriques de même niveau. Ces données ne sont pas reprises à l'affichage du titre.
- Si une rubrique ne contient aucun article publié, elle n'apparaîtra pas dans l'interface publique du site.
- Si on a donné un texte explicatif à une rubrique, alors le site affiche ce descriptif à l'appel de cette rubrique et place le contenu dans une cartouche située près du titre de la rubrique.
- Sinon, si une rubrique (ou une sous-rubrique) ne contient qu'un seul article, cet article sera directement affiché sur le site à l'appel de la rubrique.
- Si une rubrique contient plusieurs articles, alors le site affichera une liste de ces articles à l'appel de la rubrique.

#### Vous pouvez aussi associer un logo à une rubrique.

 $\overline{a}$ 

Lorsque l'on accède à une rubrique, que ce soit depuis la navigation par le menu ou depuis une tuile ZoomSur2, une page affiche le contenu de la rubrique avec pour chaque article ou sousrubrique :

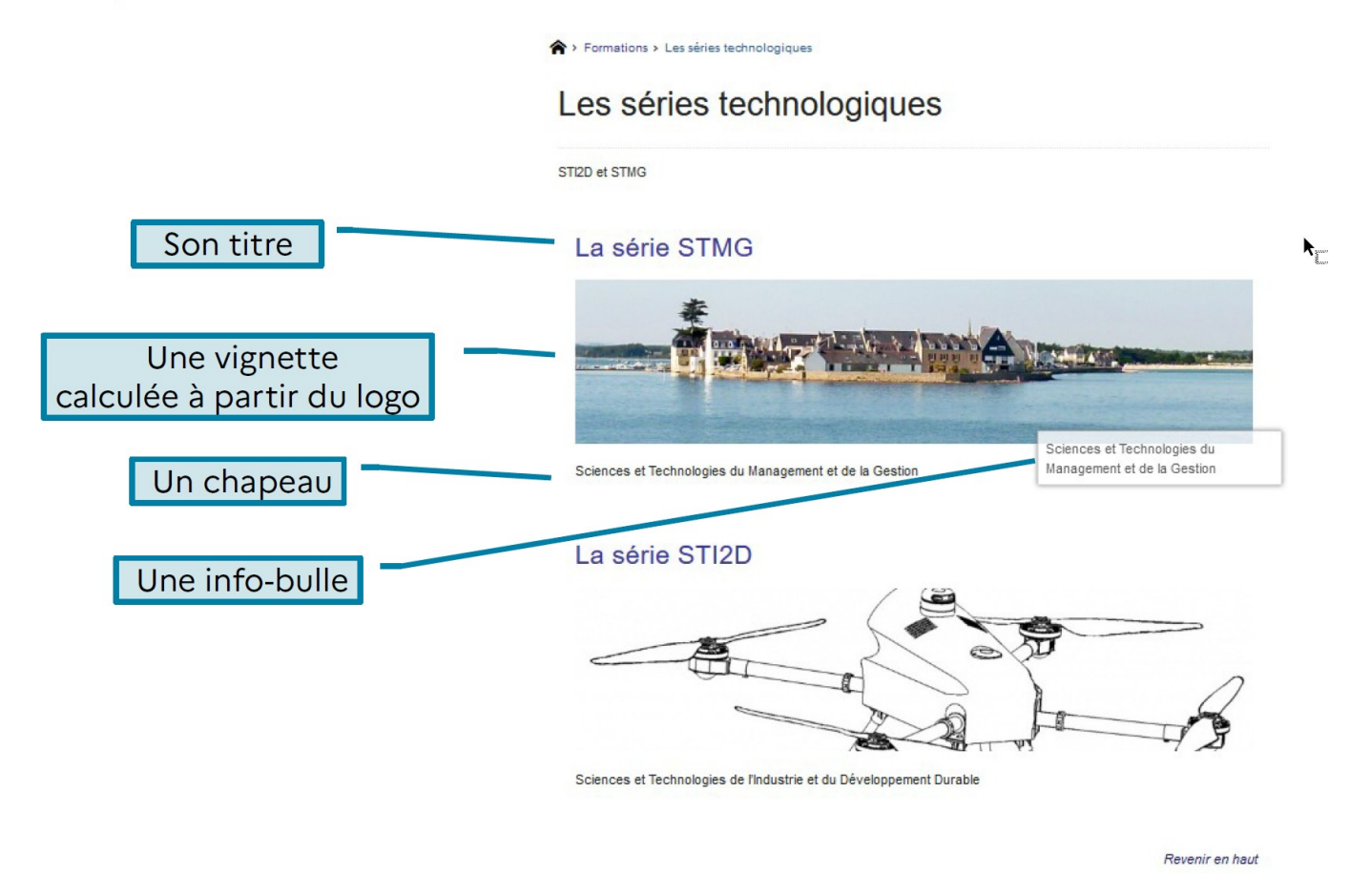

Si la rubrique a elle même un logo, les articles dans la rubrique héritent de son logo, sauf s'ils en ont un eux-mêmes.

La vignette calculée pour être affichée dans une page de rubrique a pour dimensions 830x200 px. SPIP la calcule en retaillant l'image d'origine, le mieux est donc d'utiliser pour logo une image de hauteur 200 et de largeur inférieure à 830. Ne pas le faire expose à obtenir une vignette tronquée comme pour le second article. Consulter l'annexe Vignette de l'article dans la page de la rubrique

### <span id="page-5-2"></span>Les rubriques SoyezCréatifs :

Avec la charte éditoriale proposée sont présentées quelques rubriques à ne pas supprimer ou modifier.

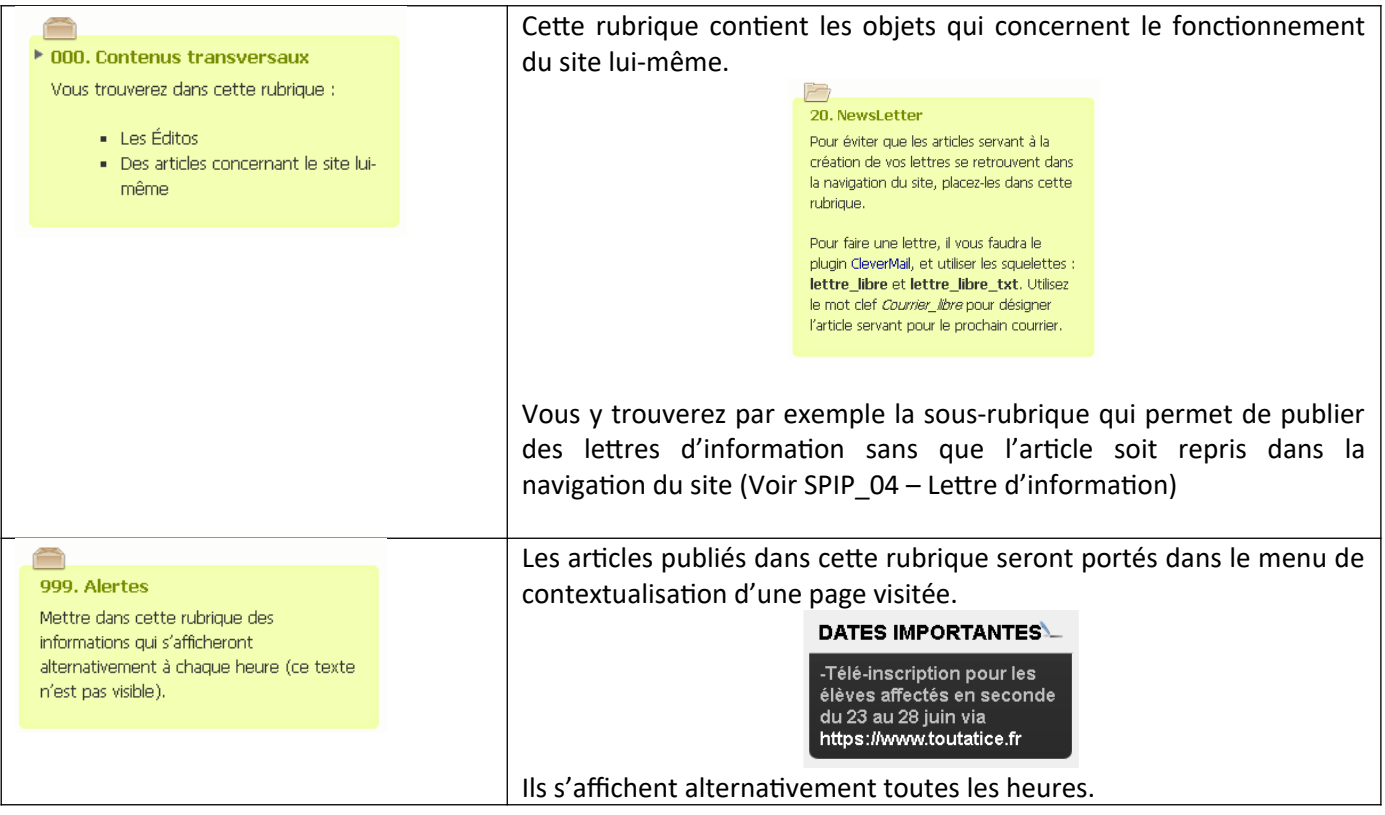

### <span id="page-5-1"></span>Réorganiser les rubriques :

L'arborescence du site est visible par :

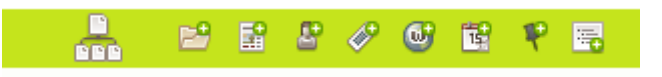

Une réorganisation rapide du contenu y est possible par glissé-déposé d'une rubrique dans une autre.

Il est également possible de modifier la rubrique mère d'une sous-rubrique depuis son édition :

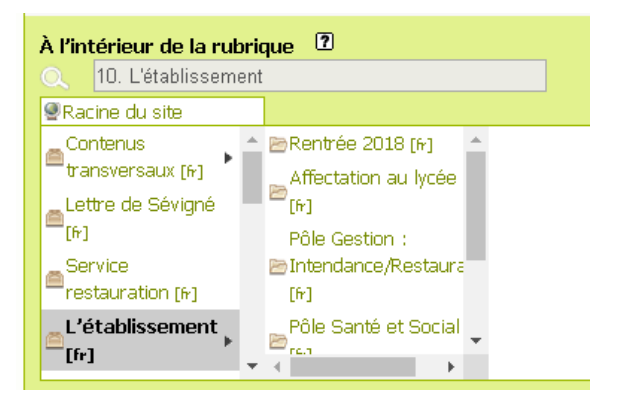

<span id="page-5-0"></span>Besoin d'assistance : [https://assistance.ac-rennes.fr](https://assistance.ac-rennes.fr/)